# СОДЕРЖАНИЕ

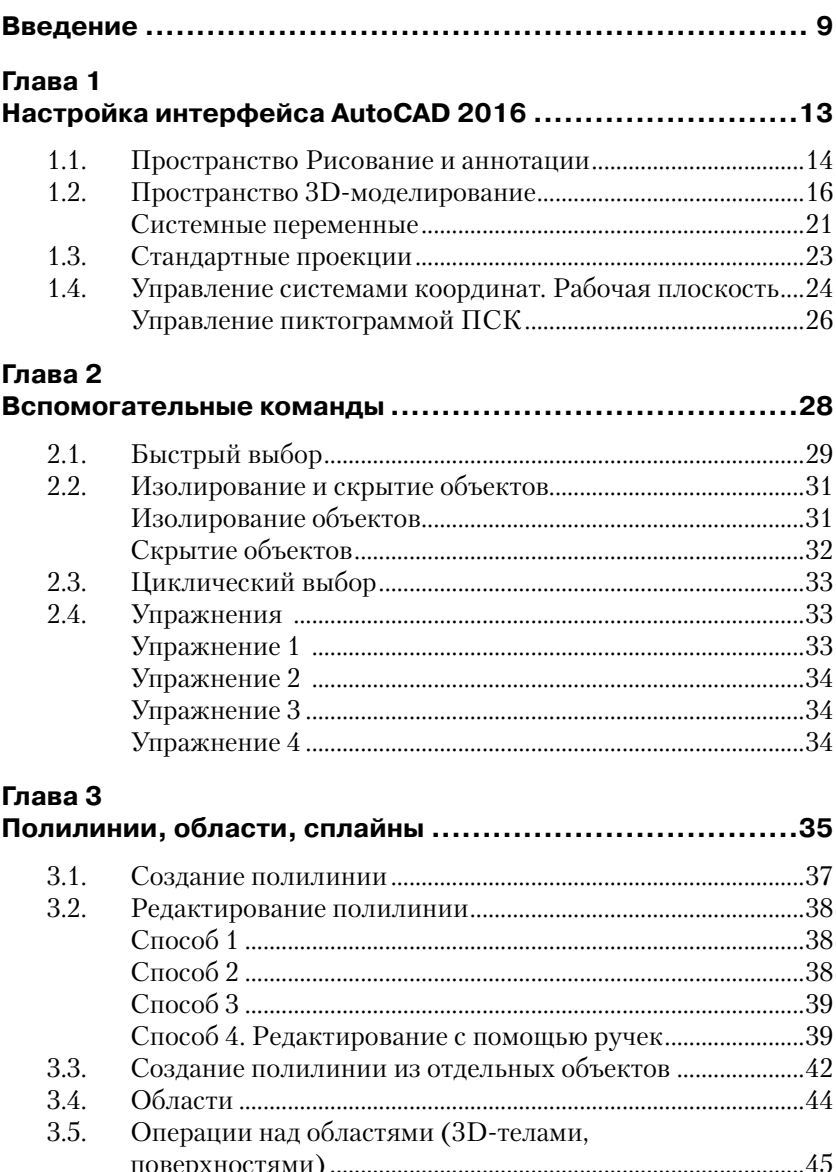

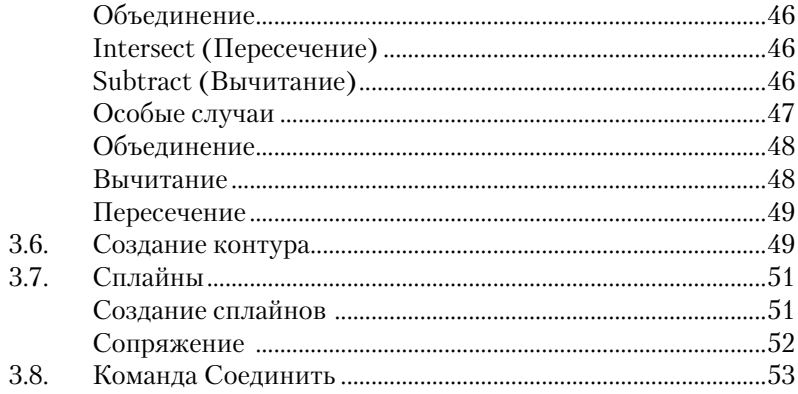

### Глава 4

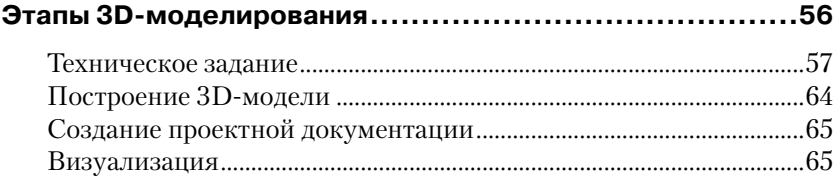

### Глава 5

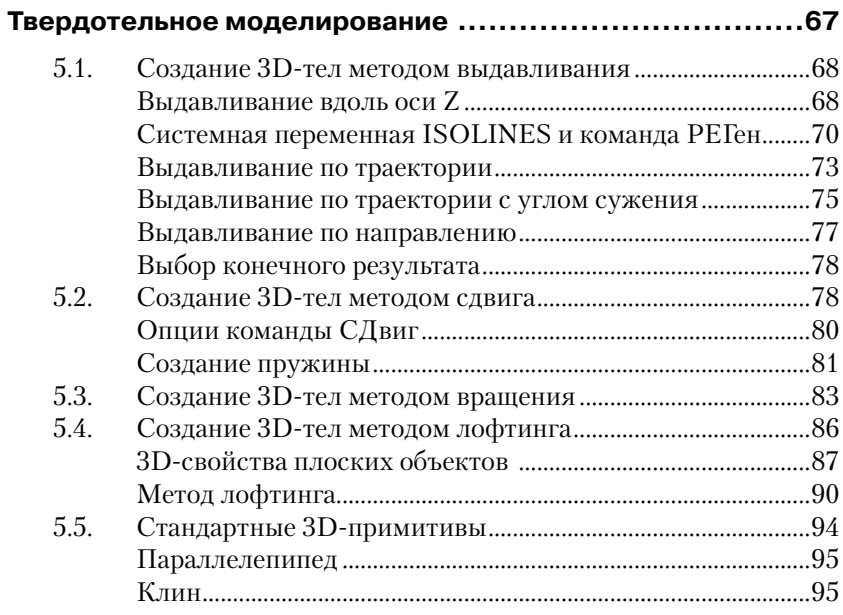

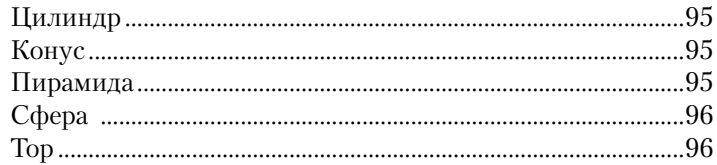

### Глава 6

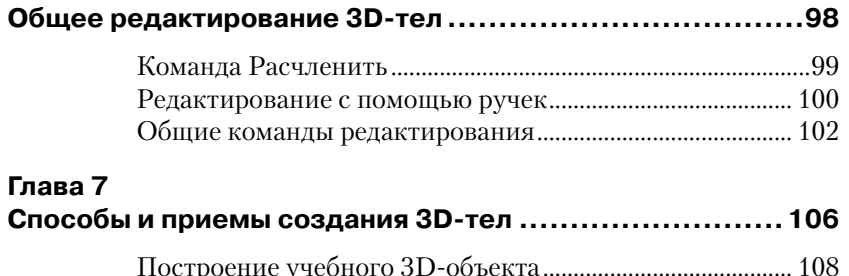

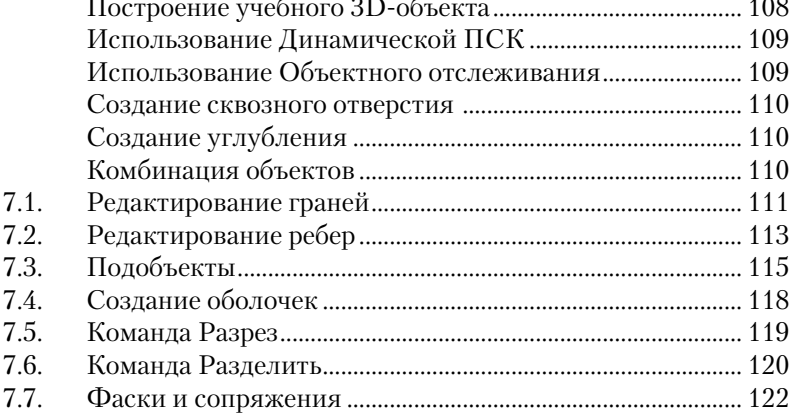

## Глава 8

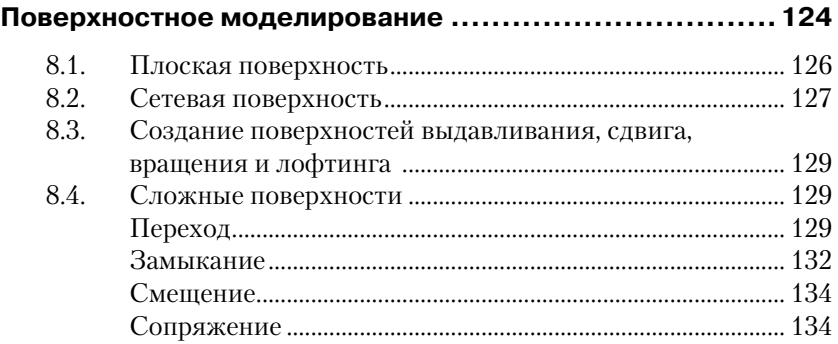

 $\sim$   $-$ 

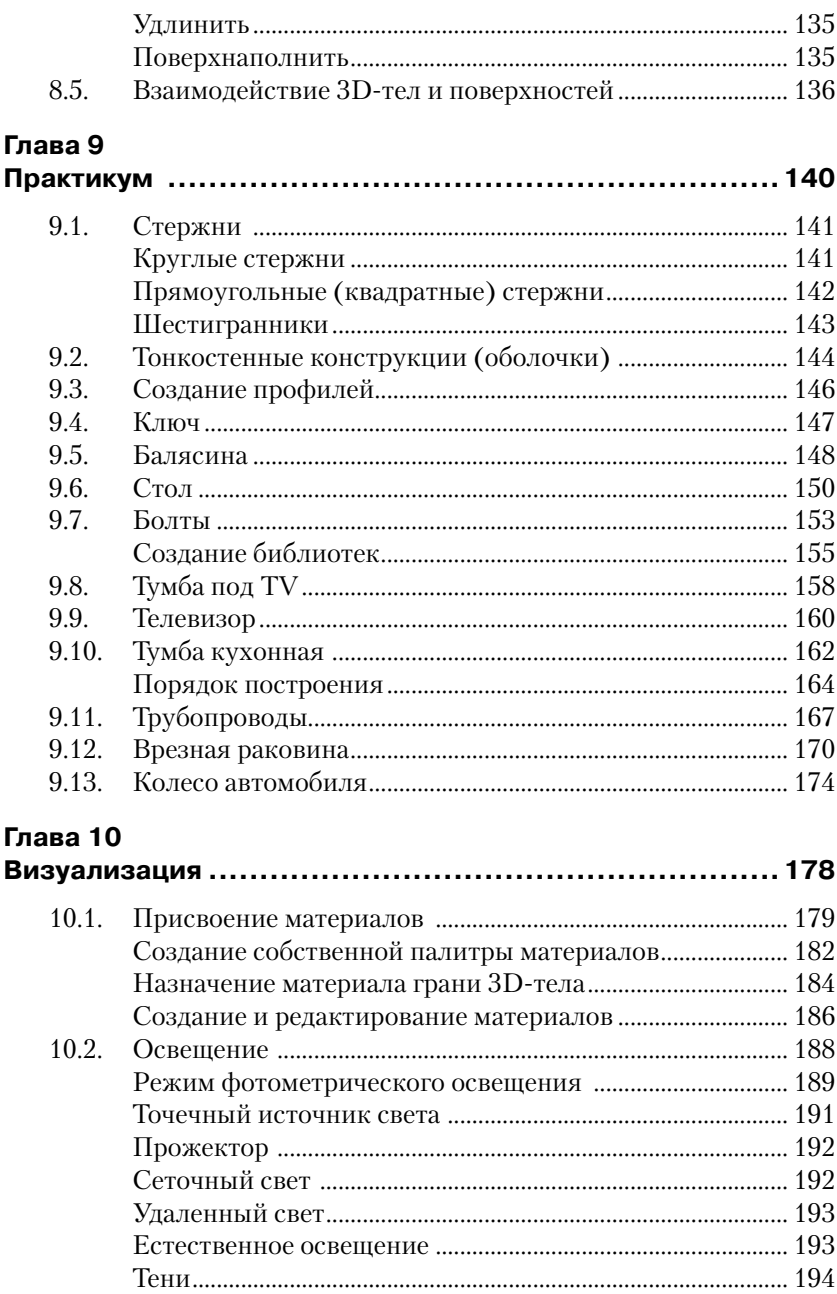

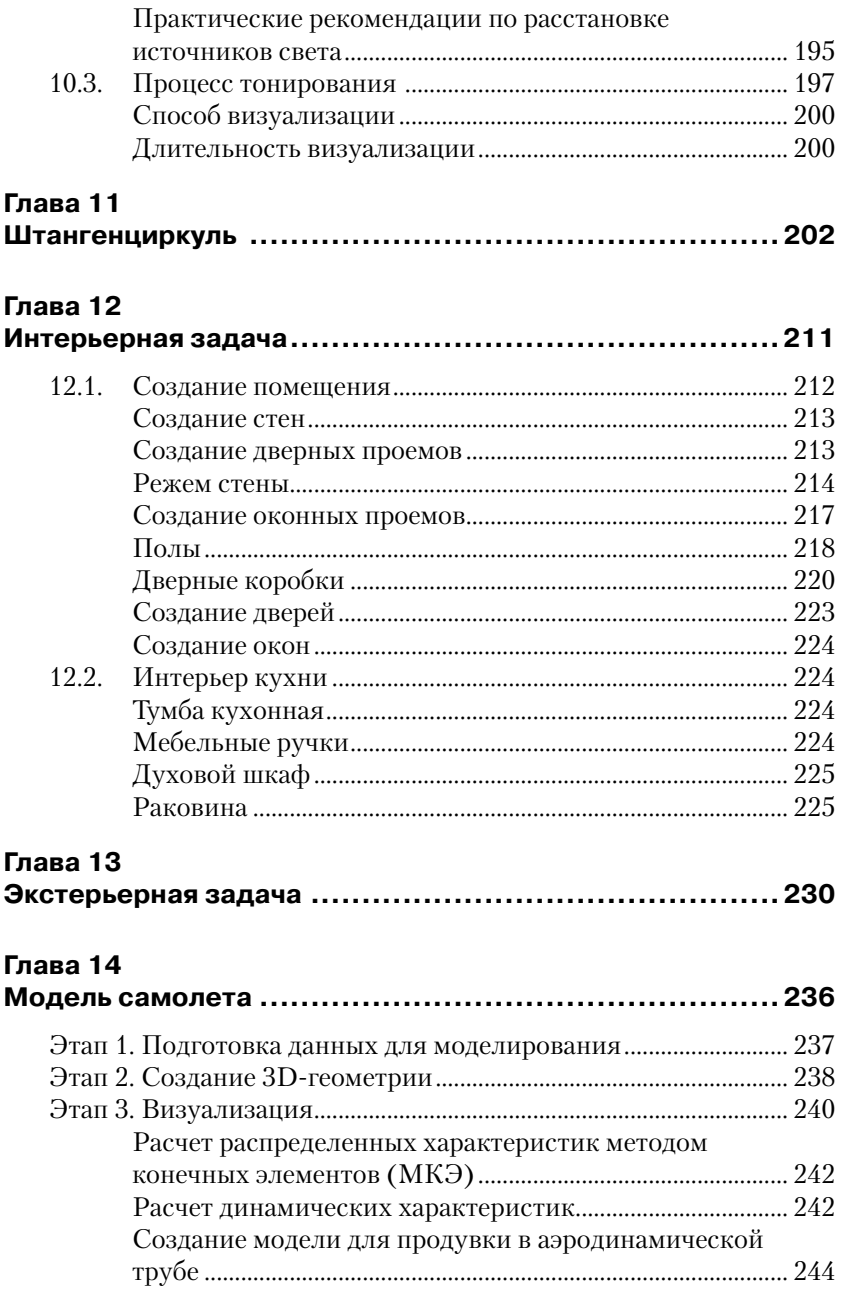

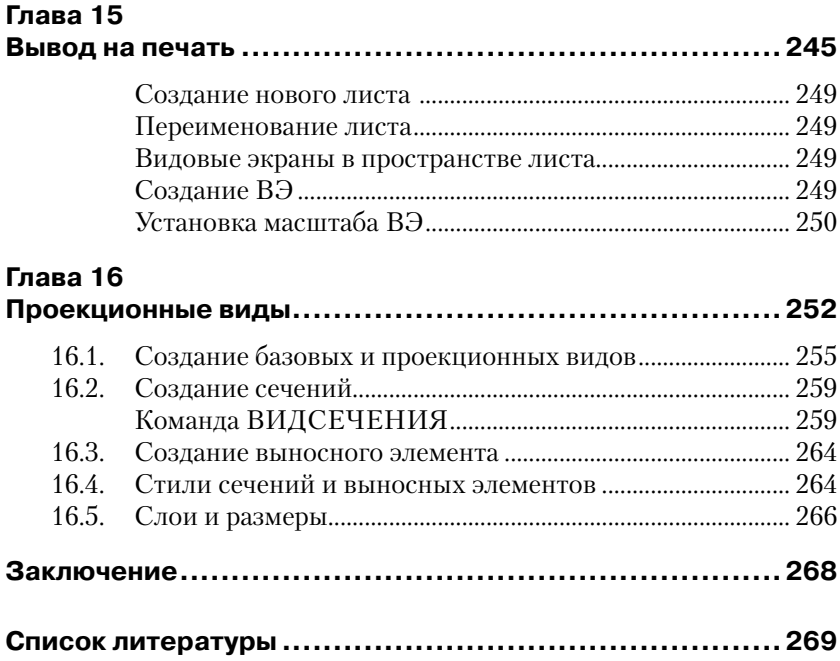

# **Введение**

AutoCAD 2016 – новая версия одной из самых распространенных и востребованных систем проектирования, предназначенных для специалистов любой сферы деятельности.

Казалось бы, что улучшать уже нечего, тем не менее это не так, в чем мы и убедимся в процессе работы над этой книгой.

Для кого предназначена данная книга:

- **•** машиностроители;
- **•** архитекторы;
- **•** строители-проектировщики;
- **•** конструкторы мебели;
- **•** дизайнеры;
- **•** студенты.

Кем бы вы не являлись по специальности, прочитайте, пожалуйста, следующие несколько абзацев.

Системные требования: AutoCAD 2016.

Поддерживаемые операционные системы:

- **•** Windows 8/8.1;
- **•** Windows 8/8.1 pro;
- **•** Windows 8/8.1 Enterprise;
- **•** Windows 7 Корпоративная;
- **•** Windows 7 Максимальная;
- **•** Windows 7 Профессиональная;
- **•** Windows 7 Домашняя расширенная.

Требования к компьютеру:

- **•** процессор:
	- Intel Pentium IV или AMD Athlon Dual Core, 3.0 ГГц или выше с поддержкой технологии SSE2 (для 32-разрядной версии AutoCAD);
	- AMD Athlon 64 с технологией SSE2;
	- AMD Opteron с поддержкой технологии SSE2;
	- Intel Xeon с поддержкой Intel EM64T и технологией SSE2;
	- Intel Pentium IV с поддержкой Intel EM64T и технологией SSE2;
- **•** оперативная память: 2 Гб RAM (рекомендуется 8 Гб RAM);
- **•** свободное место на диске: 6 Гб;
- **•** разрешение экрана: 1024×768 (рекомендуется разрешение 1600×1050 и выше) с цветовой палитрой True Color;
- **•** видеоадаптер Windows с поддержкой разрешения 1024×768 в режиме True Color; совместимость с Direct3d 9 или DirectX 11 рекомендуется;
- **•** DVD-привод;
- **•** дигитайзер, совместимый с wintab;
- **•** системные принтеры с поддержкой HDI.

Требования к установленному программному обеспечению:

- **•** Windows Internet Explorer 9.0 (и выше);
- Adobe Flash Player v10 и выше;
- **•** .NET Framework 4.5.

Дополнительные требования: должен быть запущен протокол TCP/IP. Допустимо использовать стек протоколов Novell TCP/IP. Основные реквизиты входа на рабочих станциях могут использоваться Netware или Windows.

Автор как-то обходился без дигитайзера, совместимого с wintab (J), но если серьезно, то к выбору видеоадаптера (видеокарты) необходимо подходить со всей серьезностью. Все вышеперечисленные требования – минимальные.

Для изучения 3D-моделирования в системе AutoCAD 2016 необходим навык работы в 2D-моделировании в этой и более ранних версиях.

Изучать 3D-моделирование лучше в Авторизованных учебных центрах (АТС), под руководством преподавателя. Ответы на множество вопросов, которые могут возникнуть при обучении, можно получить за считанные минуты, и идти дальше по пути освоения системы. Тем не менее можно использовать данный практикум и для самостоятельных занятий.

Рекомендуется читать эту книгу последовательно, по главам, не забегая вперед. Правая ваша рука должна лежать на мышке, а на мониторе, стоящем перед вами, должно быть видно рабочее пространство системы AutoCAD. Вся книга – это практикум. Постарайтесь выполнить все упражнения и задания, даже если они покажутся вам однотипными. Скорость вашей последующей практической работы напрямую зависит от количества повторений, выполненных в процессе обучения.

## **Принятые термины, сокращения и понятия**

Данная книга написана на базе русифицированной версии AutoCAD. Поэтому, несмотря на все досадные погрешности переводов, автор будет придерживаться русских названий команд, соблюдая следующие правила:

- **•** сначала приведем, по возможности, обозначение пиктограммы соответствующего инструмента;
- **•** напишем русское, несокращенное название команды. Далее следует нажатие на клавишу **Enter**;
- **•** третья строка содержит доступ к той же команде с использованием ленты, а именно заголовок ленты, потом панель ленты и непосредственно команда.

Пример:

КС: (ДВ) ПЛиния ↵ Лента → Главная → Рисование → ПЛИНИЯ

Этот пример описывает последовательность действий по вызову инструмента **Полилиния**. Вы можете набрать слово ПЛиния в командной строке (или в панели динамического ввода) и нажать клавишу **Enter** (↵).

Или перейдите на вкладку ленты **Главная**, найдите панель **Рисование**, на ней пиктограмму **ПЛиния** и на ней выполните щелчок левой кнопкой мыши. (Если вы не увидели команду, она может находиться на расширенной панели – стрелка вниз.)

Странное написание слова ПЛиния с двумя заглавными буквами также не случайно. Вам достаточно набрать эти две буквы, нажать **Enter** (↵), или выбрать команду щелчком на панели ленты, и команда выполнится.

Возможны другие варианты вызова команды. Если таковые возникнут, то они будут описаны непосредственно в тексте.

В версии AutoCAD 2016 вам не придется до конца набирать команды, при наборе первой и тем более последующих букв «умная» система поиска предложит вам нужную команду, и придется лишь согласиться с тем, что вам нужна именно эта команда, нажатием на клавишу **Enter** (↵) либо щелчком левой кнопки мыши.

Приведем еще ряд обозначений:

- **•** ПКМ <где> щелчок правой кнопкой мыши в месте, указанном в угловых скобках. Вызывает контекстное меню;
- **•** щелчок левой кнопкой мыши не оговаривается;
- **•** КС: сообщение (или набор) в командной строке;
- **•** ДВ сообщение (или набор) в панели динамического ввода;
- **Esc** нажатие на клавишу **Escahe**;
- **•** → переход к следующей операции;
- $\Box$  нажатие на клавишу **Enter**;
- **•** ↵↵ два раза нажать на клавишу **Enter**;
- **•** ←↑↓→ клавиши управления курсором на клавиатуре;
- **•** ДО диалоговое окно;
- **•** pb pick box указующий квадрат. Элемент интерфейса AutoCAD заменяет перекрестие при выполнении команд редактирования.

Автор не сомневается в том, что все нижеприведенные предложения – не более чем напоминания, но тем не менее они встречаются в тексте.

ПРОСТАЯ РАМКА проводится слева направо и выделяет все объекты, целиком находящиеся внутри рамки.

СЕКУЩАЯ РАМКА проводится справа налево и выделяет все объекты, целиком находящиеся внутри рамки и пересекаемые ее границами.

Есть еще новый способ выделения – лассо, появившийся в Auto-CAD 2015. Смысл тот же, но для работы с лассо необходимо удерживать нажатой левую кнопку мыши. Лассо можно отключить в панели управления **Параметры**.

**ПАРАМ** → **Выбор** → Снять флажок **Динамическая рамка для лассо**

# **Глава 1**

# **Настройка интерфейса AutoCAD 2016**

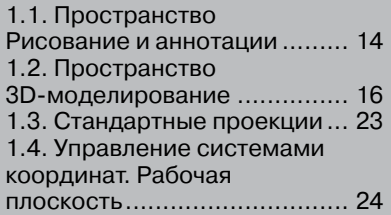

При первом открытии системы мы увидим «картинку», представленную на рис. 1.1.

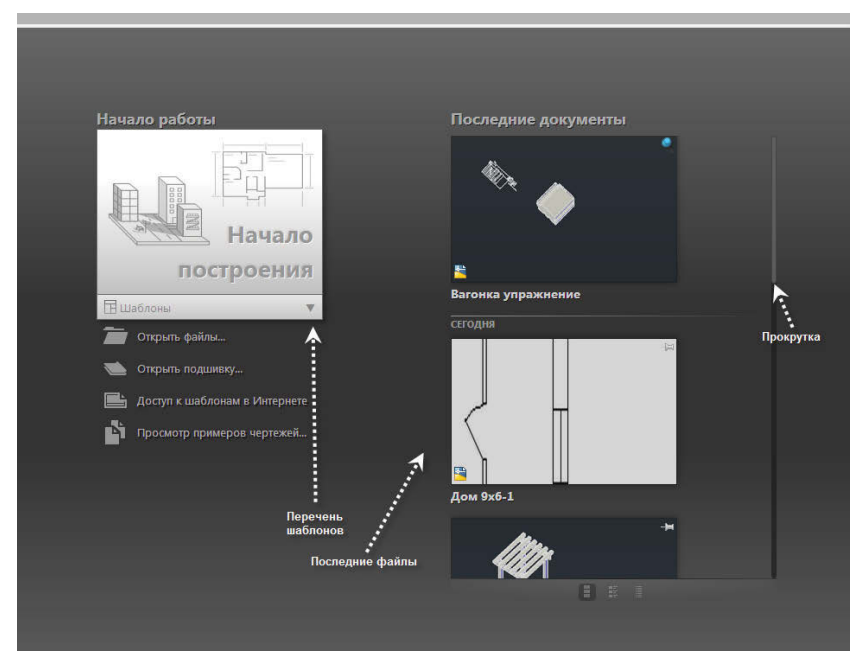

Рис. 1.1. Начало построения

Щелкнув по появившейся «лапке» **Начало построения**, перейдем в рабочее пространство, установленное по умолчанию. Это рабочее пространство **Рисование и аннотации** (рис. 1.2).

# **1.1. Пространство Рисование и аннотации**

Все вкладки ленты рабочего пространства **Рисование и аннотации** представлены на рис. 1.2.

Перечислим основные возможности некоторых вкладок.

**•** вкладка **Главная** – создание и редактирование примитивов, работа со слоями, частичная работа с аннотативными объектами и блоками;

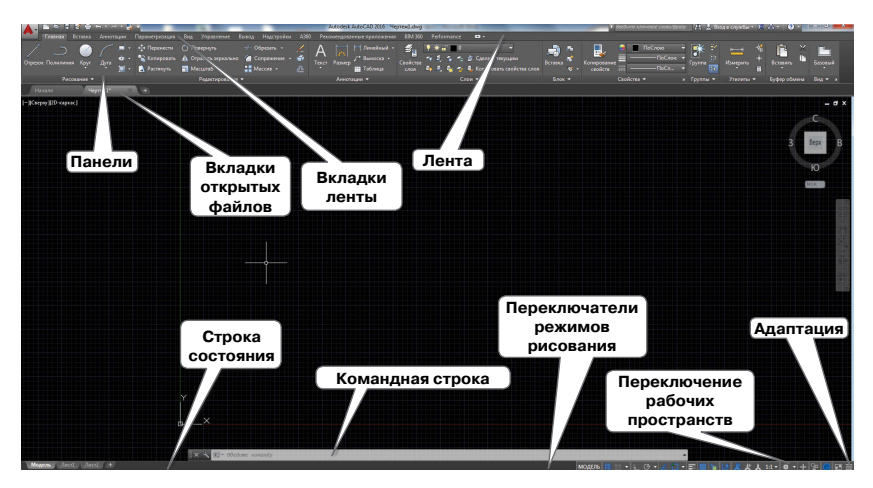

Рис. 1.2. Рабочее пространство **Рисование и аннотации**

- **•** вкладка **Вставка** расширенные возможности работы с блоками, внешними ссылками, облаками точек;
- **•** вкладка **Аннотации** работа с аннотативными объектами (тексты, размеры, выноски, таблицы) в полном объеме;
- **•** вкладка **Параметризация** для работы с параметрическими зависимостями;
- **•** вкладка **Вид** навигация в пространстве модели, видовые экраны в пространстве модели, инструментальные палитры;
- **•** вкладка **Управление** настройка пользовательского интерфейса, стандарты;
- **•** вкладка **Вывод** вывод на печать.

Вкладка **Autodesk 360** – это приложение, позволяющее управлять, распространять и редактировать чертежи AutoCAD в Интернете. Изменения, внесенные в ваши файлы, синхронизируются с копией, сохраненной на сервере Autodesk 360. Несколько пользователей могут работать в одном и том же файле в режиме онлайн. Также в режиме реального времени пользователи могут просматривать файлы без установки программного обеспечения CAD или других средств просмотра файлов DWG. Есть возможность работать и с файлами формата PDF, JPEG и др.

# **1.2. Пространство 3D-моделирование**

Как переключать рабочие пространства?

В строке состояния (рис. 1.2) найдите кнопку переключения рабочих пространств, в появившемся списке выберите **3D-моделирование** (рис. 1.3).

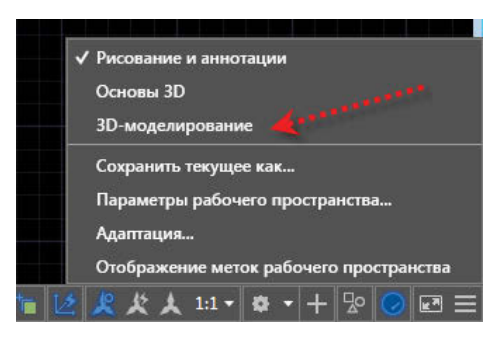

Рис. 1.3. Пространство 3D-моделирование

AutoCAD 2016 не поддерживает интерфейса **Классический Auto-CAD**.

Но нам потребуется панель инструментов **Сведения из интерфейса Классический AutoCAD**.

Для вызова панели инструментов классического интерфейса необходимо набрать в КС (ДВ) команду -Панель («-» обязательно) (рис. 1.4).

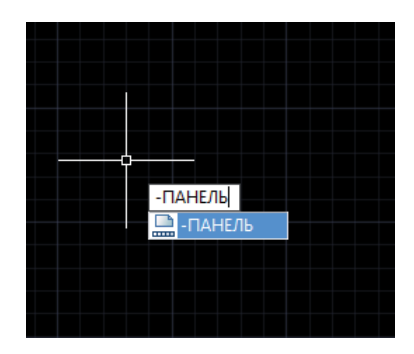

Рис. 1.4. Вызов инструмента **Сведения**

На следующие запросы отвечайте Сведения ← Показать ←. Панель Сведения появится в рабочем пространстве.

Отбуксируйте панель в удобное для вас место экрана. Пользование инструментами осуществляется на интуитивно-понятном уровне. Эти инструменты есть и на ленте. Находятся они в рабочем пространстве Рисование и аннотации на панели Утилиты. В рабочем пространстве 3D-моделирование их просто нет. Можно, конечно, их вставить и на ленту, но заниматься адаптацией в наши планы не входит. Да, собственно говоря, чем плох этот путь, имеется в виду комбинация инструментов классического интерфейса и интерфейса с лентой. Пользуйтесь им. Если у вас есть какие-нибудь любимые панели инструментов, вставляйте их в свое рабочее пространство.

Из инструмента Переключение рабочих пространств (рис. 1.3) выберем пункт **В появившемся ДО**, присвоим ему имя MOE 3D.

Рассмотрим вкладки ленты нашего рабочего пространства:

- вкладка Главная создание и редактирование 3D-тел, преоб- $\bullet$ разование 3D-тел в сеть, создание 2D-примитивов, работа со слоями, работа с системами координат, создание видов;
- вкладка Тело дополнительные команды для работы с 3D-телами, дублирующие инструменты вкладки Главная;
- вкладка Поверхность позволяет создавать и редактировать поверхности;
- вкладка Сеть собраны инструменты для создания и редактирования сетей;
- вкладка Визуализация материалы, источники света, визуализация (рендер) при помощи Autodesk 360;
- вкладка Параметризация для работы с параметрическими зависимостями;
- вкладка Вставка расширенные возможности работы с блоками, внешними ссылками, облаками точек;
- вкладка Аннотации работа с аннотативными объектами (тексты, размеры, выноски, таблицы) в полном объеме;
- вкладка Вид навигация в пространстве модели, видовые экраны в пространстве модели, инструментальные палитры;
- вкладка Управление настройка пользовательского интерфейса, стандарты;
- вкладка Вывод вывод на печать;
- вкладка Вид навигация в пространстве модели, видовые  $\bullet$ экраны в пространстве модели, системы координат, инструментальные палитры;
- **•** вкладка **Управление** настройка пользовательского интерфейса, стандарты;
- **•** вкладка Вывод вывод на печать;
- **•** вкладка **Лист**, в отличие от предыдущих версий, появляется только при переходе в пространство листов.

Установите белый цвет экрана для:

- **•** пространства 2D-модели;
- **•** 3D-параллельной проекции;
- **•** 3D-перспективной проекции.

#### **Esc** → ПКМ в свободном месте экрана → **Параметры** → **Экран** → **Цвета** → **Элемент интерфейса** → **Цвет** → **Белый**.

Выберите поочередно: **Пространство 2D-модели**, **Параллельное проецирование**, **Перспективное проецирование**.

Далее **Принять** → **OK**.

Рисунок 1.5 иллюстрирует вышеприведенный алгоритм.

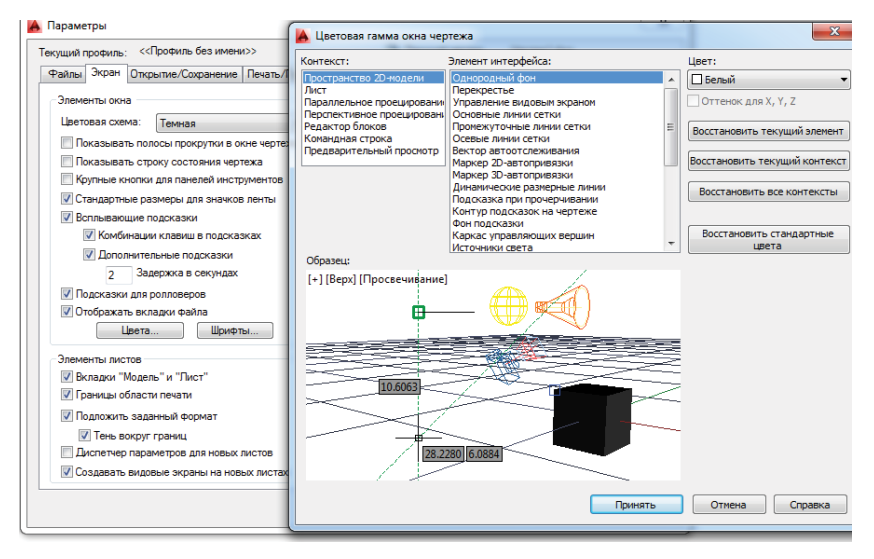

Рис. 1.5. Установка цвета экрана

Немного о цвете экрана. Фирма Autodesk меняет цвета от версии к версии, отдавая предпочтения темным оттенкам. Мотивация строится на том, что белый цвет экрана вреден для зрения. Есть и другое мнение. Психологи утверждают, что черный цвет подавляет психику и снижает работоспособность. (У бедного пользователя системы AutoCAD весьма небогатый выбор: быть оптимистом с плохим зрением или хорошо видящим утомленным человеком с подавленной психикой  $\circledcirc$ .) Какой выбор сделать вам? Если вы работаете в одиночку, то все зависит от привычки и ваших личных предпочтений. Если же вы работаете в некой команде, обмениваетесь файлами с партнерами, то должен быть некий компромисс. Пользователи, работающие на черном поле, используют для построений контрастные цвета: желтый, ярко-голубой и т. п. Переключившись на белый цвет экрана, вам будет трудно их заметить. Все упражнения к этой книге на диске выполнены на белом фоне. Немаловажным доводом в пользу этого послужил и тот факт, что копии экрана (screenshots) белого цвета значительно лучше выглядят на печати.

Щелкните по кнопке с тремя горизонтальными полосками в правом углу строки состояния. Всплывающая подсказка говорит, что это кнопка **Адаптация**. Верить, конечно, этому не стоит, под адаптацией в системе понимается нечто другое, но щелчок по кнопке приведет к окну, показанному на рис. 1.6, он иллюстрирует вышеприведенный алгоритм.

На рис. 1.6 показаны те кнопки переключателей режимов, которые понадобятся нам для работы в 3D-моделировании.

Как же теперь ориентироваться в пространстве?

Очень просто. Нарисуйте любой примитив, к примеру прямоугольник. Далее читайте и выполняйте указанные в тексте действия. Будем зуммировать и панорамировать при помощи колесика мыши. Зуммировать – крутить колесико мыши, панорамировать – нажать на колесико и, удерживая его нажатым (появляется «лапка»), перемещаться по экрану. При небольшой ловкости рук эти операции можно совместить. Однако это перемещение происходит как бы в плоскости монитора, то есть параллельно видовому экрану (ВЭ). А теперь нажмем клавишу **Shift** и, удерживая ее нажатой, выполним все то же самое, то есть зуммирование и панорамирование. Знак системы координат изменил свой вид на многоцветный, и мы можем видеть свой объект со всех сторон. Делая то же при нажатой клавише **Ctrl**, мы получаем имитацию джойстика. Что, потеряли объект? Выполните два быстрых клика по колесику мыши. Правда, знак системы координат находится в совершенно непонятном положении. Наведите указатель на элемент интерфейса AutoCAD 2016 **Управление видовыми экранами** и выберите **Сверху**.

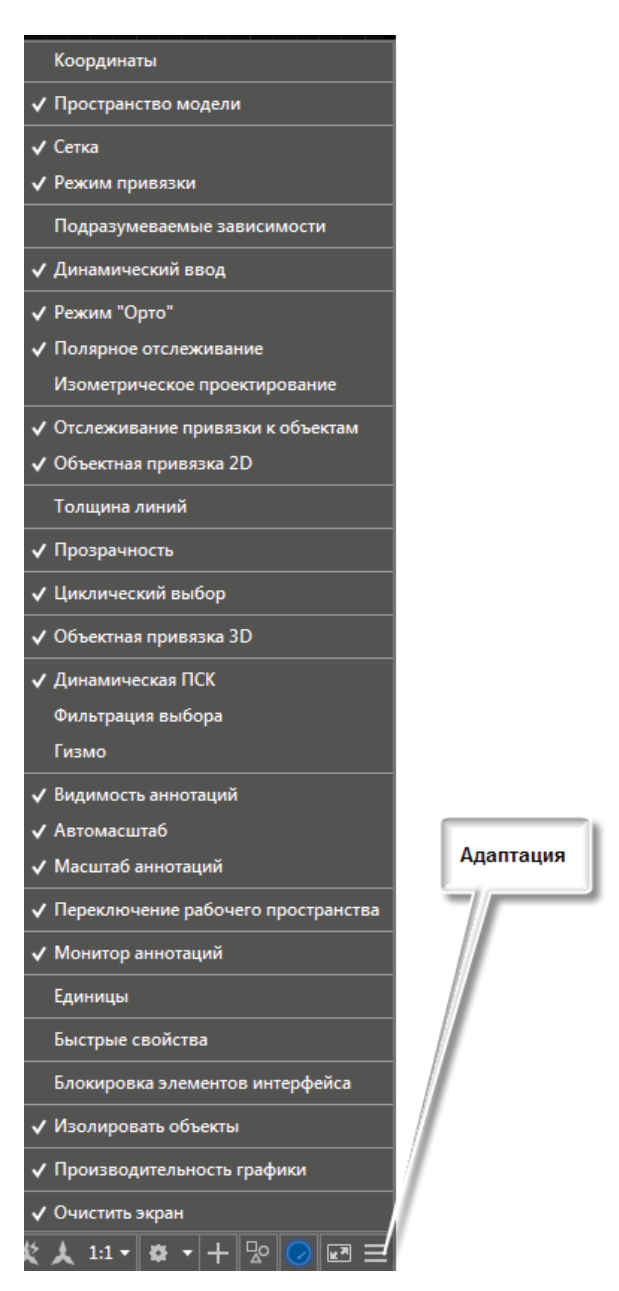

Рис. 1.6. Настройка переключателей режимов

### Системные переменные

Системные переменные AutoCAD управляют настройками чертежа и самой системы. Каждая версия системы упраздняет устаревшие системные переменные, вводит новые и модифицирует имеющиеся. В нашу задачу не входит изучение всех системных переменных. Но по мере необходимости мы будем знакомиться с теми из них, которые нам нужны. Как получить лоступ к системной переменной? Наберите в КС (ДВ) первую букву системной переменной. Поскольку системные переменные не переводятся на русский язык, то раскладка клавиатуры английская. Необходимо обращаться к специальной литературе и к справочной системе AutoCAD.

Нам нужно, чтобы значение системной переменной DELOBJ было равным 3. Чем управляет эта системная переменная, будет объяснено чуть позже.

Вообще, DELOBJ принимает целочисленные значения от -3 до 3 (рис. 1.7).

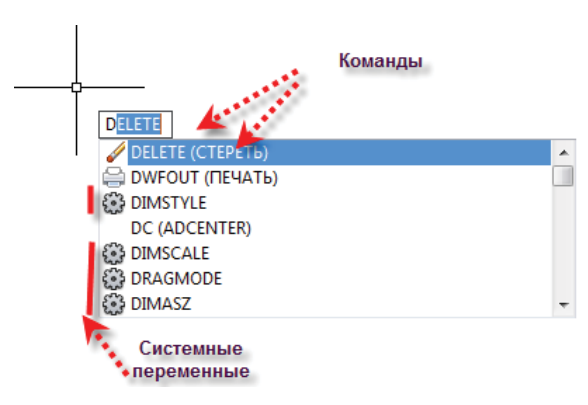

Рис. 1.7. Системные переменные

После сделанных настроек мы получим картинку, аналогичную рис. 1.8.

Обратимся к рис. 1.8. В левом верхнем углу, непосредственно в пространстве модели, находится элемент управления, представляющий собой строку:

 $[-$ [ $C$ Bepxy][ $2D$ - $\kappa$ ap $\kappa$ ac]

Называется этот инструмент Элементы управления видовым **экраном** (на английском название более изящно - Viewport Control, но что поделать - так перевели ©).

Конец ознакомительного фрагмента. Приобрести книгу можно в интернет-магазине «Электронный универс» [e-Univers.ru](https://e-univers.ru/catalog/T0009626/)